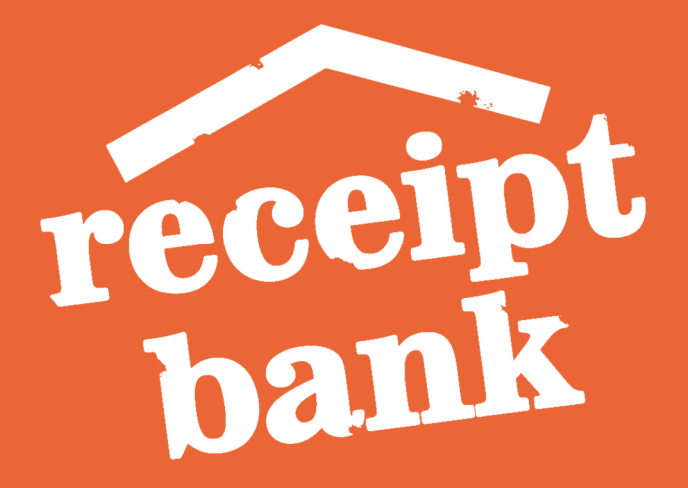

# Receipt Bank Canadian Sales Tax Manual

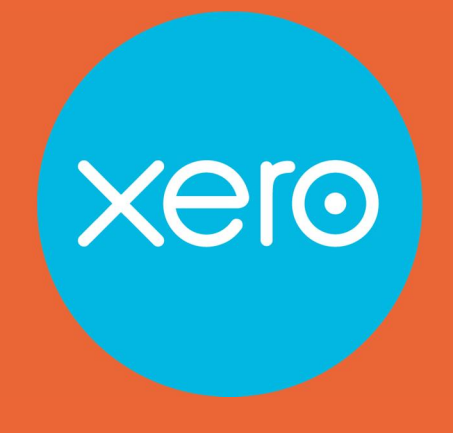

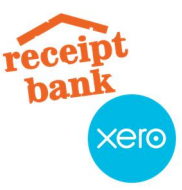

## **About the Author**

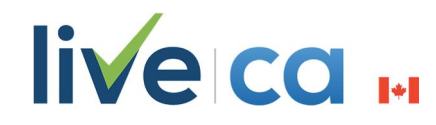

Dave MacPherson is Tech Director at LiveCA, LLP. He majored in accounting at Dalhousie University in Halifax, Nova Scotia, and spent the early part of his career with the Canada Revenue Agency (CRA). He's worked as an income tax auditor, a GST/HST auditor, and as an electronic accounting data specialist.

Based in Canada, LiveCA, LLP is a fully virtual CA firm using only online applications to deliver an awesome experience to all their clients.

## **Disclaimer**

The advice provided in this document is general advice only. It has been prepared without taking into account your objectives, financial situation or needs. Before acting on this advice you should consider the appropriateness of the advice, having regard to your own objectives, financial situation and needs. Where quoted, past performance is not indicative of future performance.

Receipt Bank, Inc. and LiveCA, LLP disclaim all and any guarantees, undertakings and warranties, expressed or implied, and shall not be liable for any loss or damage whatsoever (including human or computer error, negligent or otherwise, or incidental or consequential loss or damage) arising out of or in connection with any use or reliance on the information or advice in this document. The reader must accept sole responsibility associated with the use of the material in this document, irrespective of the purpose for which such use or results are applied.

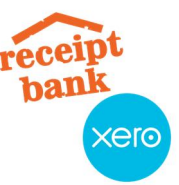

**[Introductio](#page-3-0)n**

**[Quick-Start Gu](#page-3-1)ide** 

**[Xero Settin](#page-3-2)gs** 

**[Tax rate](#page-4-0)s** 

**[Chart of Accou](#page-4-1)nts** 

**[Receipt Bank Tax Set](#page-5-0)tings** 

**[Publishing tax data to purc](#page-5-1)hases** 

**[Show tax rate dropdown for](#page-6-0) items** 

**[Use supplier tax r](#page-7-0)ates** 

**[Publishing receipts to](#page-7-1) Xero** 

**[Receipts with](#page-7-2) tax** 

**[Using "Extracted amount" in the "T](#page-8-0)ax" field** 

**[Manually selecting the correct t](#page-8-1)ax rate** 

**[Receipts with non-CAD](#page-10-0) tax** 

**[Manually selecting a 0% ta](#page-10-1)x rate** 

**[Using supplier tax r](#page-11-0)ates** 

**[Receipts that don't display tax sep](#page-11-1)arately** 

**[Manually selecting the correct t](#page-12-0)ax rate** 

**[Using supplier tax r](#page-12-1)ates** 

**[Manually calculating and keying in the ta](#page-13-0)x amount** 

**[Receipts with](#page-13-1) tips** 

**[Using "Extracted amo](#page-15-0)unt"** 

**[Using "Edit Line Ite](#page-15-1)ms"** 

**[Receipts for import t](#page-16-0)axes** 

**[When the bill is exclusively for GS](#page-16-1)T/HST** 

**[When the bill is for GST/HST and othe](#page-18-0)r charges** 

**[Appendix A - Tax rate setup i](#page-20-0)n Xero** 

**[Table #1 - All rates by pro](#page-20-1)vince** 

**[Table #2 - Alternative method for dealing with provin](#page-21-0)cial sales tax** 

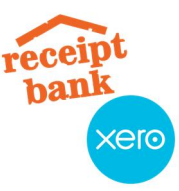

## <span id="page-3-0"></span>**Introduction**

Receipt Bank is an incredibly useful tool for saving time on data entry. In Canada, we deal with many different sales tax rates and rules. Receipt Bank helps us ensure taxes on purchases are sent over to Xero so our clients can accurately claim all of their input tax credits (ITCs). The following document provides instructions and recommendations for dealing with sales taxes using Receipt Bank and Xero. It does not provide a full discussion of the Receipt Bank to Xero integration. For information on other parts of the integration, visit Receipt Bank's Knowledge Base here.

# <span id="page-3-1"></span>**Quick-Start Guide**

The different Xero and Receipt Bank settings that affect sales tax are discussed in detail in the following sections.

Here are our recommended Receipt Bank settings for the majority of Canadian clients:

- *1. Publishing tax data to purchases:* Allow Receipt Bank to decide
- *2. Show tax rate dropdown for items:* ON
- *3. Use supplier tax rates:* ON

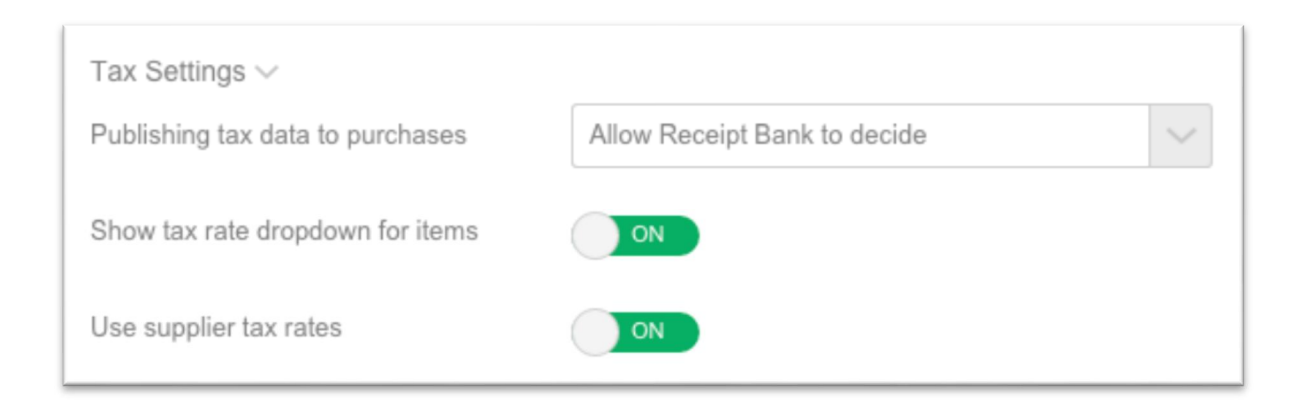

# <span id="page-3-2"></span>**Xero Settings**

Before publishing items from Receipt Bank to Xero, it's important to ensure your Xero tax rates and your Chart of Accounts are set up correctly.

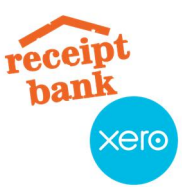

#### <span id="page-4-0"></span>● **Tax rates**

- To see your tax rates in Xero, click *Settings -> General Settings -> Tax Rates*
- To add a new tax rate:
	- Click *New Tax Rate:*

New Tax Rate

- Fill out the details as follows:
	- *Tax Rate Display Name:* The name of your tax rate.
	- *Tax Components:* Enter one line for each tax component, including the name and percentage. Tax components can be HST, GST, PST, RST, or QST.
	- Here's an example of the tax rate that would be set up for Ontario, New Brunswick, and Newfoundland HST:

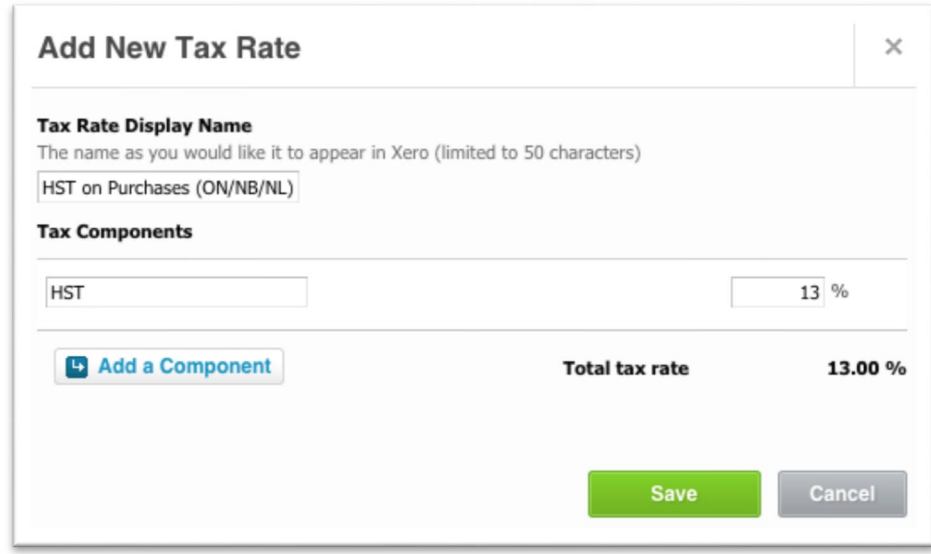

- Click *Save*
- A full listing of the Canadian tax rates for each province is included in an appendix [here](#page-20-0).
- For more information on adding tax rates in Xero, visit Xero's help files here.

#### <span id="page-4-1"></span>● **Chart of Accounts**

- Receipt Bank's tax integration relies heavily on Xero's chart of accounts and the default tax rates for each account. To review and update these tax rates:
	- Open the Chart of Accounts in Xero by clicking *Settings -> Chart of Accounts*

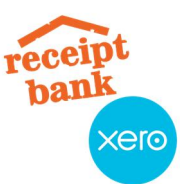

- Ensure the "Tax rate" listed for each account is the tax rate most often used for that type of transaction
- To change the tax rates:
	- Click into the account you would like to change the rate for
	- Select the correct rate from the *Tax* dropdown list:

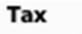

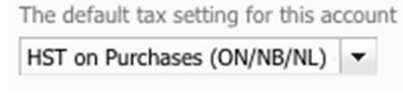

○ ● Click *Save*

# <span id="page-5-0"></span>**Receipt Bank Tax Settings**

You can find the Receipt Bank -> Xero integration settings by clicking on *Account Settings* in the top-right of Receipt Bank, and then the *Integration* tab on the left-hand side. Following is a summary of the Tax Settings:

<span id="page-5-1"></span>● **Publishing tax data to purchases** 

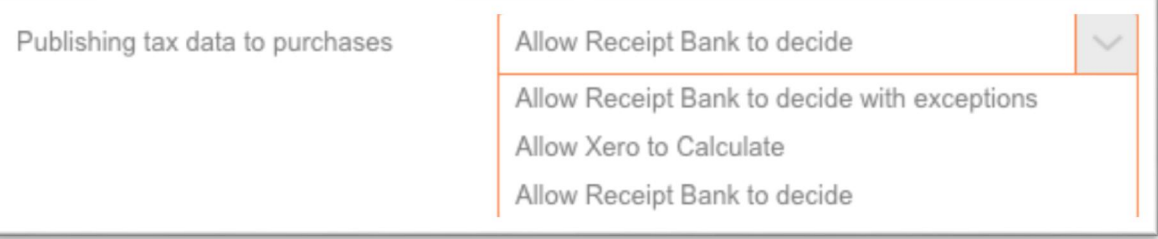

- There are three options for how to publish sales taxes to Xero:
	- *Allow Receipt Bank to decide with exceptions:* 
		- Selecting this option will send the sales tax from Receipt Bank to Xero based on the "Tax amount" and rate selected on the individual receipts. However, there are two exceptions:
			- When Receipt Bank does not extract a tax amount, the tax amount for the receipt will be calculated in Xero using the default tax rate for the account/category selected.
			- When the default tax rate for the account/category selected is 0%, Xero will ignore the "Tax amount" from Receipt Bank and not bring any tax over for the item.
		- We do not recommend selecting this option, as it often results in ITCs being claimed for purchases that didn't actually include tax, or in ITCs being missed on purchases that did actually include tax.
	- *Allow Xero to Calculate:*

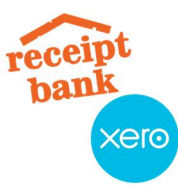

- Selecting this option will ignore the "Tax amount" that's in Receipt Bank and recalculate sales taxes in Xero using the default tax rate for the account/category selected.
- We recommend only using this option if the client does not claim ITCs, claims ITCs based on a standard percentage, or uses the Quick Method for GST/HST calculation.
- *Allow Receipt Bank to decide:* 
	- Selecting this option will always send the sales tax from Receipt Bank to Xero using the "Tax amount" used for the individual receipts.
	- We recommend using this option, as it is the most accurate.

#### <span id="page-6-0"></span>● **Show tax rate dropdown for items**

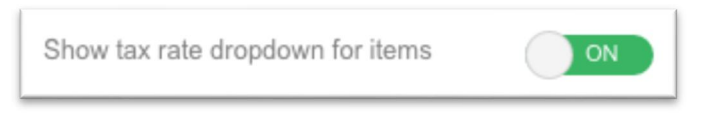

- When turned ON, Receipt Bank will pull all of the tax rates that have been created in Xero. Each receipt in Receipt Bank will have a *Tax* dropdown list, which can be used to select the appropriate tax rate for the transaction.
- By default, "Extracted amount" will be selected, and Receipt Bank will pull the sales tax amount directly from the receipt. When "Extracted amount" is used, the correct tax amount gets published to Xero using the default tax rate for the selected account/category.
- By selecting a tax rate, Receipt Bank recalculates the tax using the selected rate. Here's an example, using 13% HST as the rate:

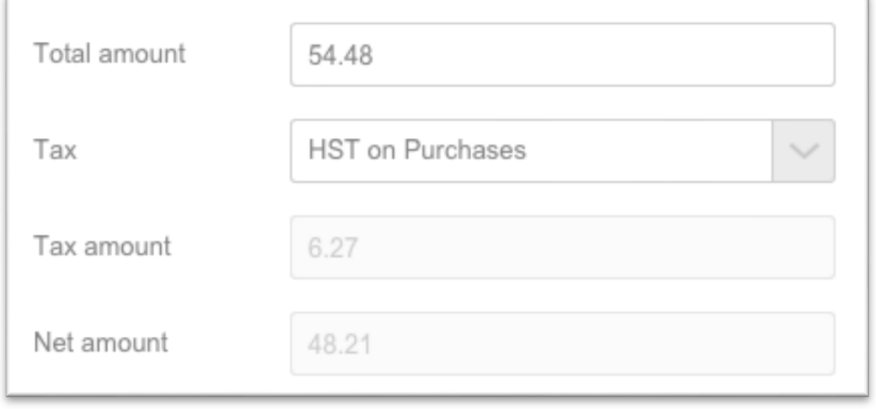

<span id="page-7-0"></span>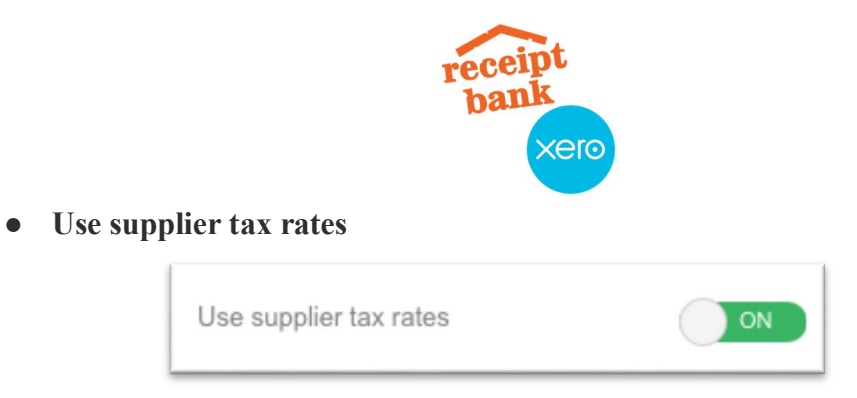

<span id="page-7-1"></span>○ If enabled, Receipt Bank will use the tax rates selected for each supplier by default, overwriting the amounts extracted on the receipts. You can select tax rates for suppliers by clicking *Suppliers*, clicking into a supplier, and then selecting a tax rate from the dropdown list:

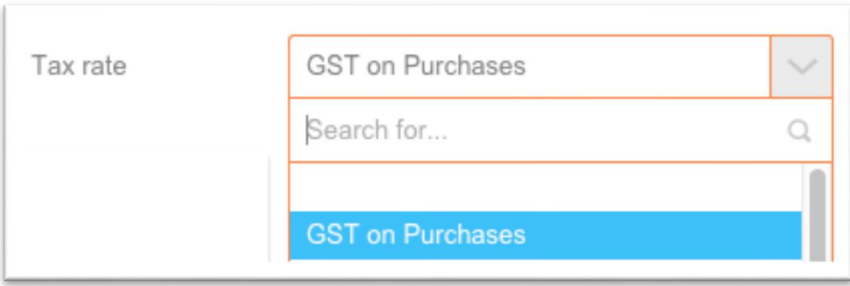

# **Publishing receipts to Xero**

This section explains how to publish receipts to Xero while ensuring the proper tax amount and tax rates get sent over.

## <span id="page-7-2"></span>**Receipts with tax**

Receipt Bank will extract the correct tax amount for the vast majority of receipts. Here's an example of a receipt and how the taxes were picked up in RB:

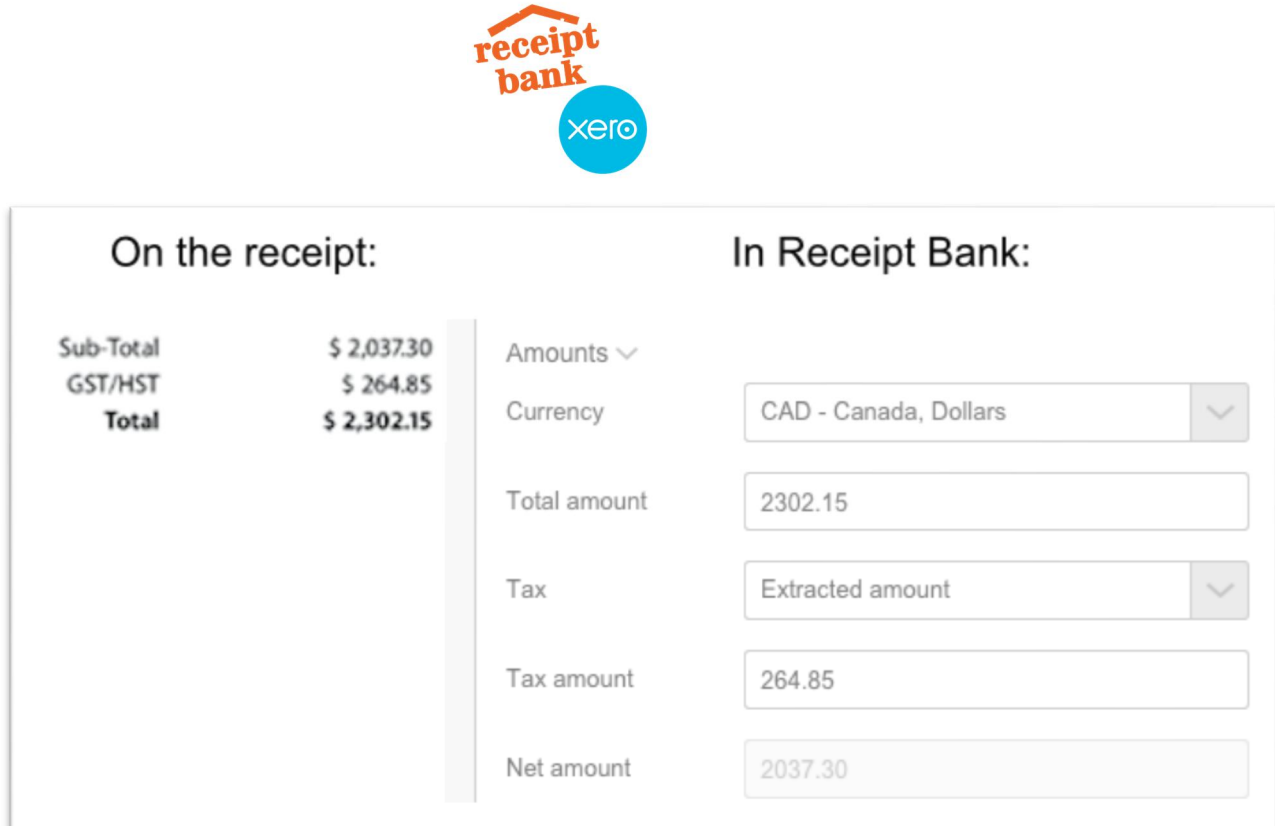

<span id="page-8-0"></span>The "Tax amount" in Receipt Bank equals the "GST/HST" amount on the receipt. This can be published to Xero in two different ways:

- 1. Using "Extracted amount" in the "Tax" field
	- Receipt Bank will publish the receipt to Xero using the default tax rate for the selected category. In this case, the default tax rate for the category was 13% HST:

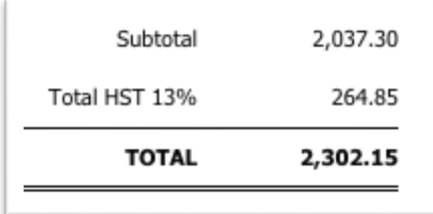

- <span id="page-8-1"></span>2. Manually selecting the correct tax rate
	- There will be some situations where you don't want to use "Extracted amount" because the default tax rate doesn't match the taxes charged on your receipt. Let's say, for the example above, we were charged 13% HST, but our default tax rate for the category used is 12% BC GST/PST.

If we publish the receipt to Xero using "Extracted amount", here's how it shows up:

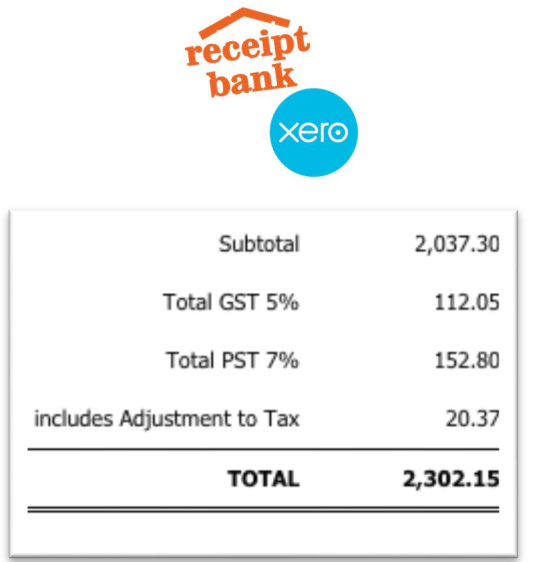

- As you can see, the HST amount of \$264.85 was incorrectly split into GST and PST portions. An "adjustment to tax" was included to allow for this.
- To avoid these errors, select the correct tax rate from the *Tax* dropdown in Receipt Bank:

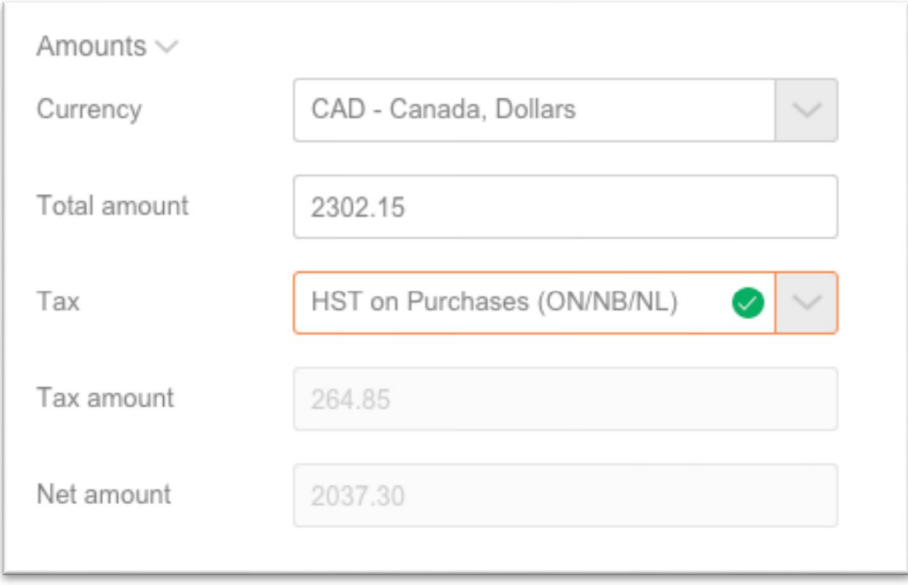

○ Receipt Bank will recalculate the receipt's taxes using this rate, and when the receipt is published to Xero, the tax will be allocated to the correct rate:

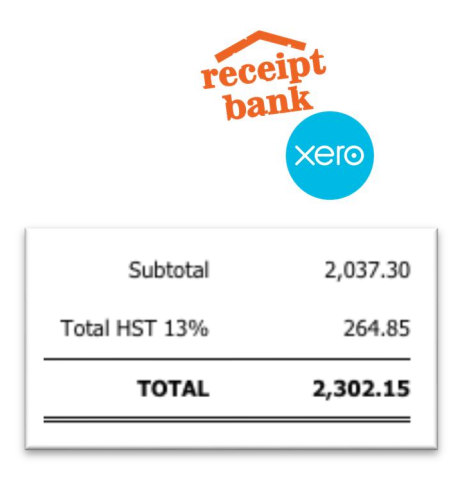

# <span id="page-10-0"></span>**Receipts with non-CAD tax**

Receipt Bank will extract non-Canadian sales tax from receipts. This includes state taxes for purchases made in the USA, as well as European VAT taxes. Here's an example of a GBP receipt and how the taxes were picked up in RB:

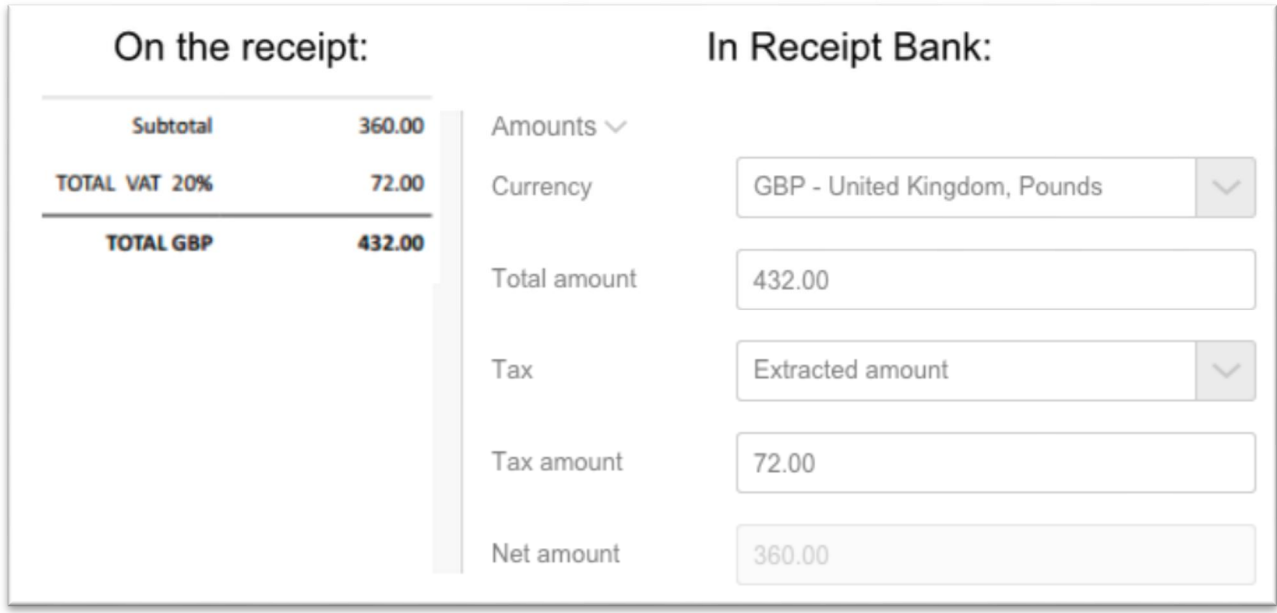

<span id="page-10-1"></span>The "Tax amount" in Receipt Bank equals the amount of VAT from the receipt. However, this amount cannot be claimed as an ITC on a Canadian GST/HST return, and should be included as part of the expense instead. To ensure these taxes don't get sent to Xero, you have two options:

1. Manually selecting a 0% tax rate

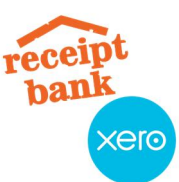

○ If you choose a 0% tax rate from the *Tax* dropdown, Receipt Bank will recalculate the taxes as \$0.

<span id="page-11-0"></span>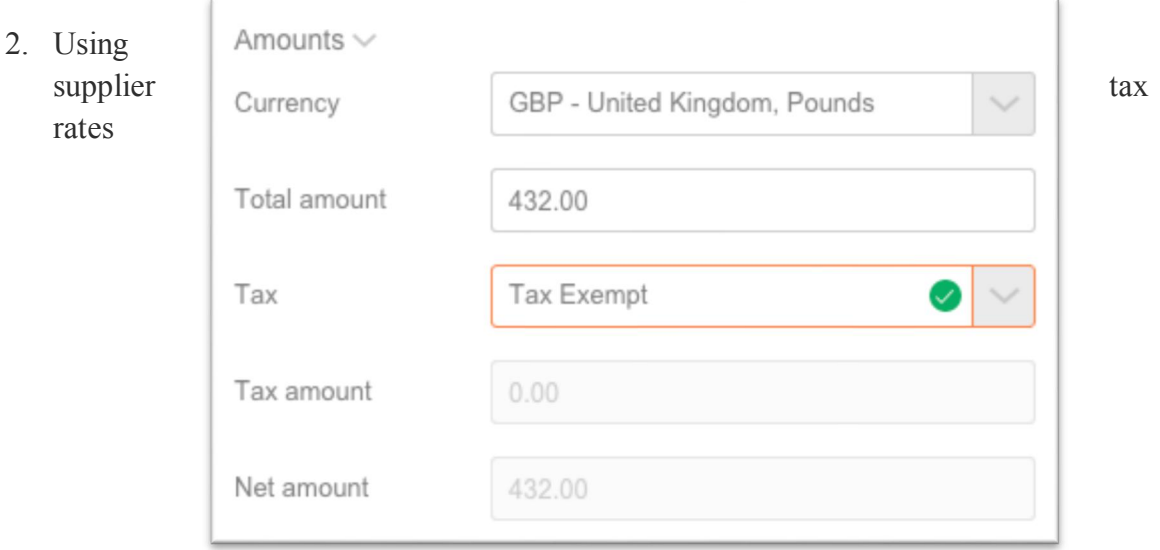

- If "use supplier tax rates" is enabled in your integration settings and you have entered a default tax rate for a supplier, Receipt Bank will automatically use that tax rate on new receipts:
	- On the "Supplier" page:

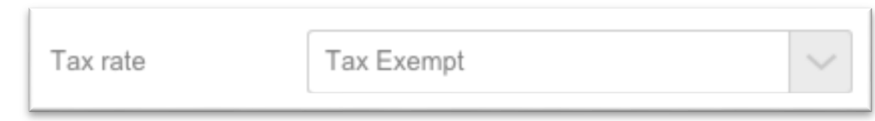

<span id="page-11-1"></span>■ On the individual receipt's page:

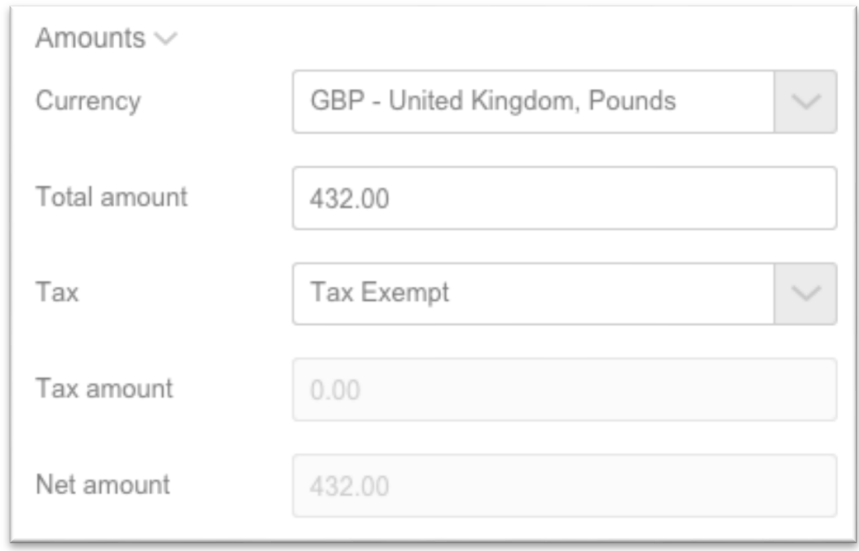

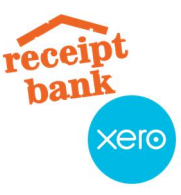

# **Receipts that don't display tax separately**

Sometimes receipts will not have the taxes broken out on a separate line, but there is tax included in the total. These types of receipts are called "tax-inclusive receipts". Frequent examples include tax-inclusive parking and taxi receipts. Receipt Bank is not able to pull tax amounts for these receipts. There are three options for ensuring the correct taxes get recorded and published to Xero:

- <span id="page-12-0"></span>1. Manually selecting the correct tax rate
	- When you choose a tax rate from the *Tax* dropdown list, Receipt Bank will calculate the receipt's taxes using that rate, even if the taxes aren't broken out on the receipt:

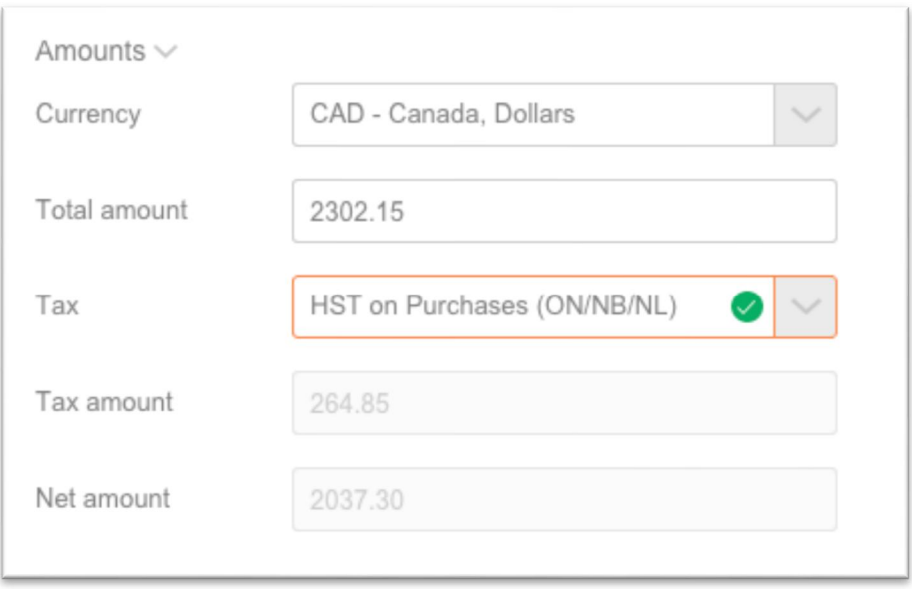

- <span id="page-12-1"></span>3. Using supplier tax rates
	- If "use supplier tax rates" is enabled in your integration settings and you have entered a default tax rate for a supplier, Receipt Bank will automatically use that tax rate on new receipts:
		- On the "Supplier" page:

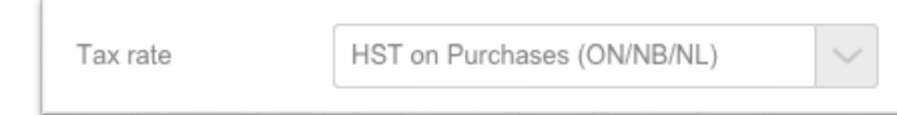

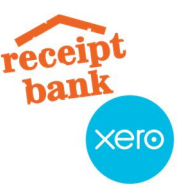

■ On the individual receipt's page:

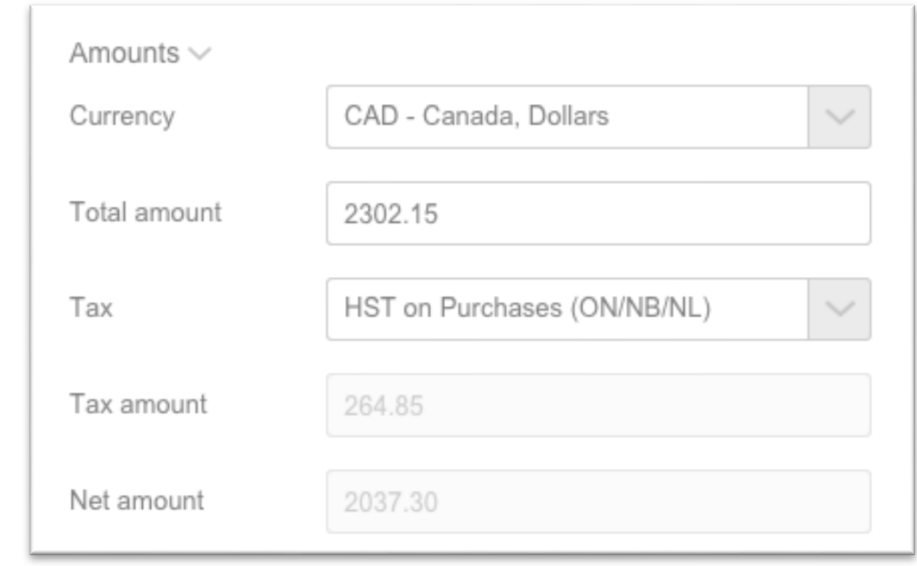

- <span id="page-13-0"></span>4. Manually calculating and keying in the tax amount
	- If the default tax rate for the selected category is the same as the rate used on the receipt, but the receipt did not pick up taxes, you can leave "Extracted amount" selected and manually key over the "Tax amount" field with the correct tax amount:

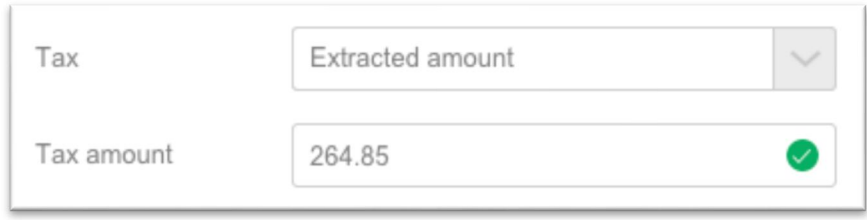

○ When this item is published to Xero, the tax amount will be sent over, and the default tax rate for the selected category will be used.

## <span id="page-13-1"></span>**Receipts with tips**

Often, meal receipts will total the meal + taxes + a tip. The meal and taxes are usually listed on a receipt, and the tip and total on a credit card slip. When submitting to Receipt Bank, it's best to take one picture of the two of these slips side-by-side. This way, Receipt Bank will be able to extract the proper total, as well as the tax amount.

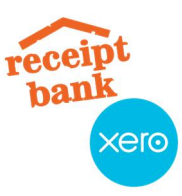

Here's an example:

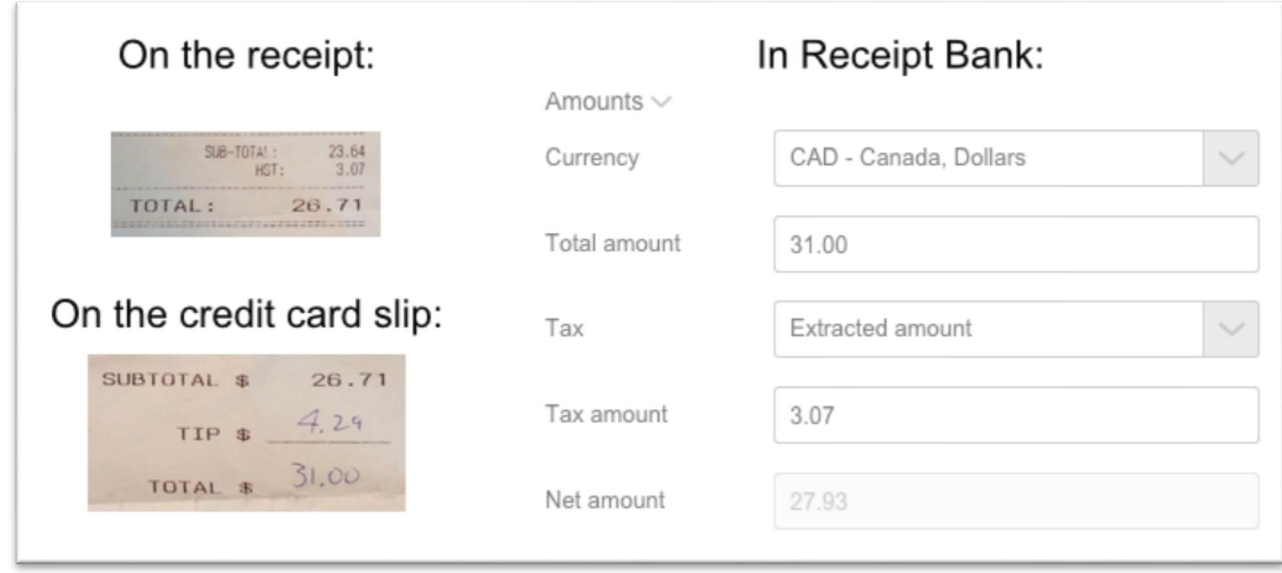

As you can see, Receipt Bank pulled the proper tax amount of \$3.07 from the receipt, as well as the proper total of \$31.00 from the credit card slip.

Due to CRA regulations, only half of the GST/HST paid on meals & entertainment ("M&E") expenses are eligible to be claimed as ITCs. To make calculating GST/HST returns easier, we recommend creating additional tax rates to use for meals & entertainment accounts. An example would be "HST on Meals & Entertainment (ON/NB/NL)" using a 13% rate. If all meals & entertainment expenses use these rates, it will be easy to isolate your tax on M&E and to calculate the 50% adjustment (using a manual journal entry in Xero). Here's a screenshot from Xero's Sales Tax Report with the M&E rate broken out separately:

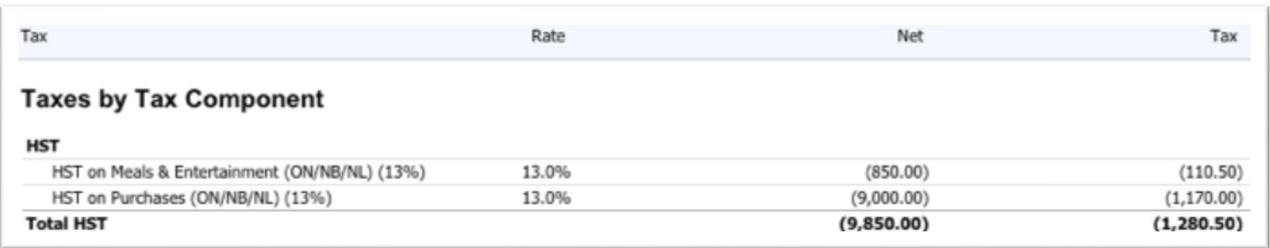

There are two main ways to deal with tax on M&E expenses:

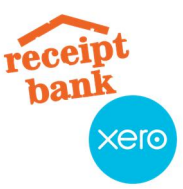

- <span id="page-15-0"></span>1. Using "Extracted amount"
	- Using the above receipt as an example, if the default tax rate for the M&E account is 13% HST and the extracted amount is used, Receipt Bank will correctly publish the taxes to Xero:

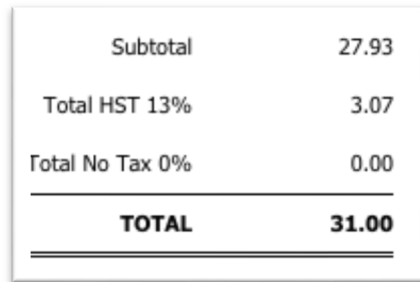

- <span id="page-15-1"></span>2. Using "Edit Line Items"
	- If the taxes charged on the receipt did not use the default tax rate for the selected category, you can split out the taxes and the tip by following these steps:
		- i. In the receipt page, click *Edit line items*

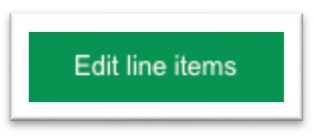

ii. Click *Add New* twice to add two separate lines

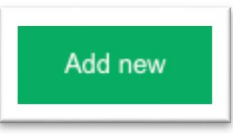

iii. Enter the lines as follows:

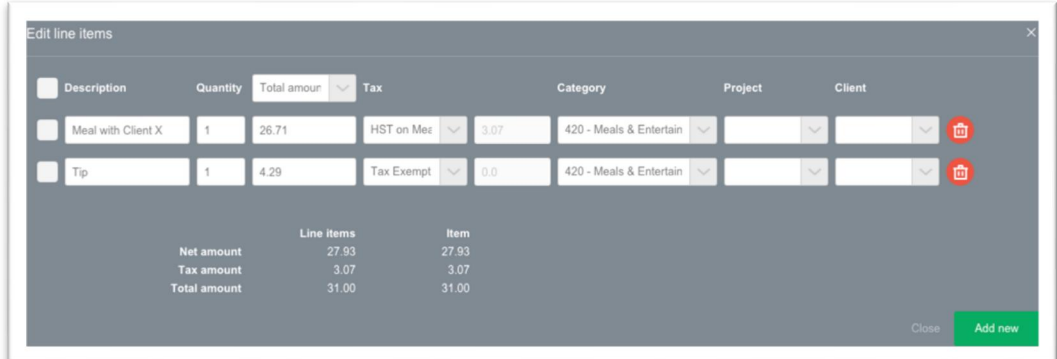

- *Line 1 (the meal):* 
	- *Description:* Enter a description for the expense
	- *Quantity:* 1

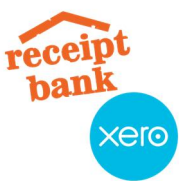

- *Total amount:* Enter the pre-tip total from the receipt
- *Tax:* Select the appropriate tax rate for this expense
	- ex: "HST on Meals & Entertainment (ON/NB/NL)"
- *Category*: Select the appropriate account/category for the expense
- Line 2 (the tip):
	- *Description:* Enter a description for the expense
	- *Quantity:* 1
	- *Total amount:* Enter the tip amount from the receipt
	- *Tax:* Select a 0% tax rate from the dropdown list
		- ex: "Tax Exempt"
	- *Category*: Select the appropriate account/category for the expense
- iv. Ensure the totals from the "Line items" column match the totals from the "Item" column.
- <span id="page-16-0"></span>v. Click *Close* and publish the receipt to Xero. The tax amount will be sent to Xero correctly:

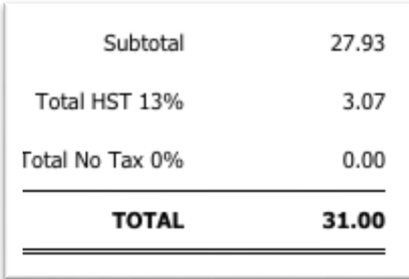

## **Receipts for import taxes**

Sometimes, your clients will receive bills or receipts where the majority of the purchase is for GST/HST. These transactions are most common when importing goods and paying customs/duty bills. Following is how to deal with these items in RB and publish them to Xero:

- <span id="page-16-1"></span>1. When the bill is exclusively for GST/HST
	- Some bills will include only GST/HST and no duties or other charges. Here's an example:

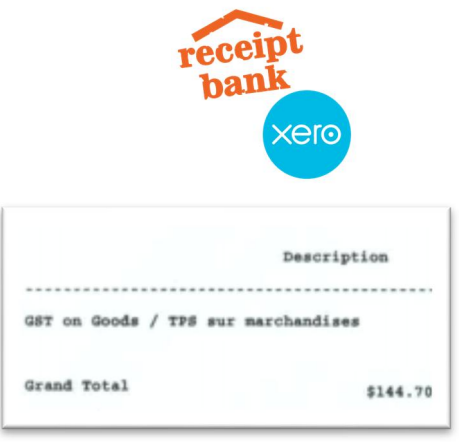

○ For these items, Receipt Bank may extract the data as follows:

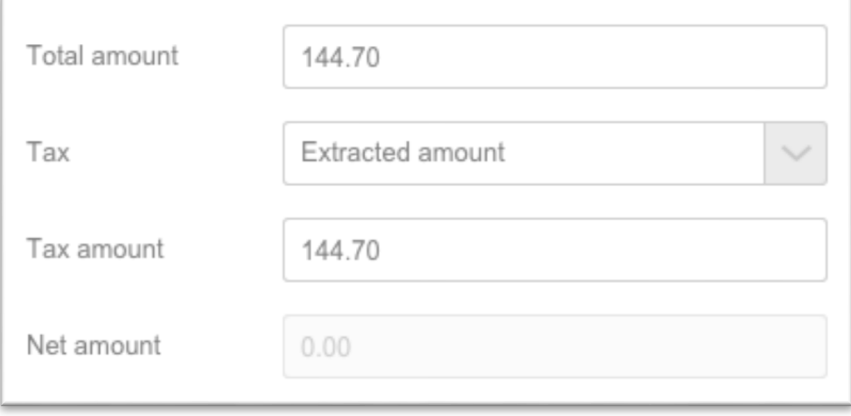

○ If you try to publish a receipt to Xero when the tax amount exceeds the net amount without making any changes, you will encounter an error. Instead of doing this, it's best to select the "Sales Tax on Imports" tax rate from the *Tax* dropdown and use your GST/HST liability account from Xero ("Sales Tax", by default) as the category:

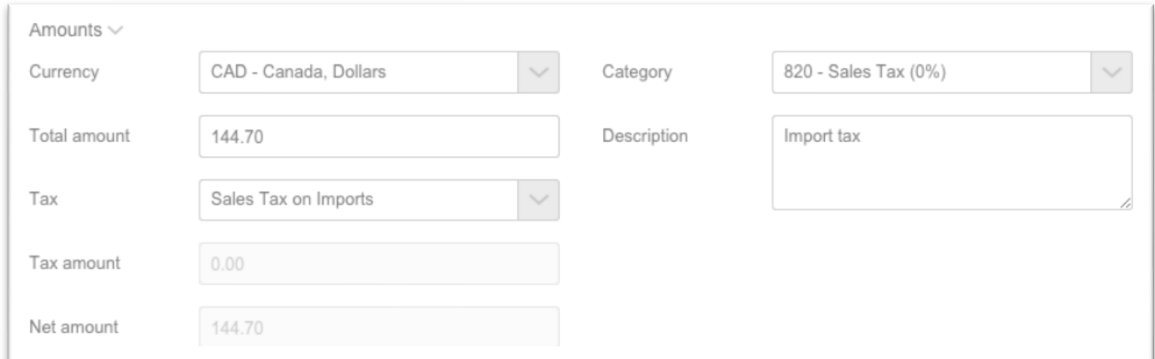

○ When you send this item through to Xero, it will be posted directly to your GST/HST liability account, and will show up on Xero's Sales Tax Report.

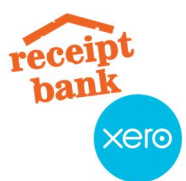

- <span id="page-18-0"></span>2. When the bill is for GST/HST and other charges
	- Some bills will include GST/HST, as well as duties or other charges. Here's an example:

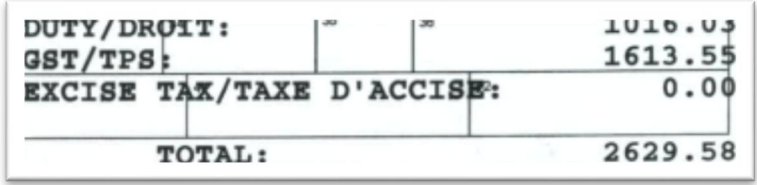

- To send this item to Xero, you'll need to split out the duty and GST/HST into separate lines by following these steps:
	- First, select a 0% "Tax Exempt" rate from the *Tax* dropdown list

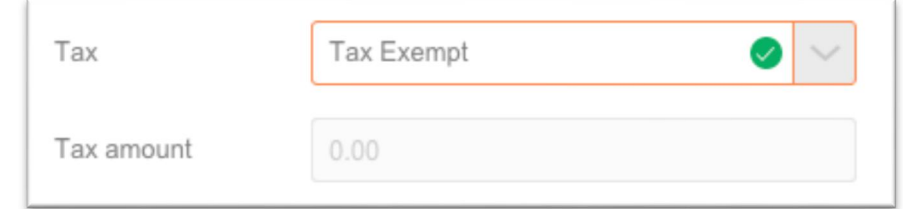

■ Next, click *Edit line items*:

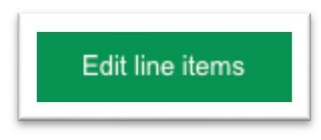

■ Click *Add New* twice to add two separate lines (or more, if required)

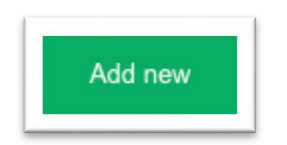

■ Enter the lines as follows:

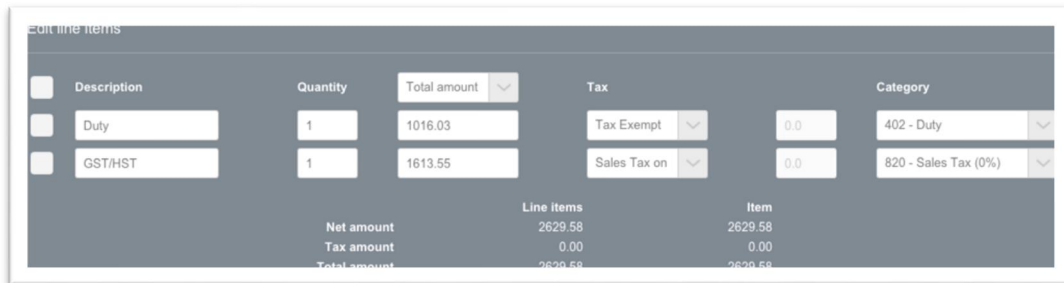

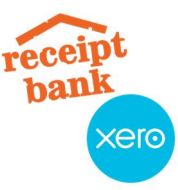

- *Line 1 (the duty or other charge):* 
	- *a. Description:* Enter a description for the transaction
	- *b. Quantity:* 1
	- *c. Total amount:* Enter the amount charged for duties or other charges from the bill
	- *d. Tax:* Select a 0% "Tax Exempt" tax rate
	- *e. Category*: Select the appropriate account/category for the expense
- *Line 2 (the GST/HST amount):* 
	- *a. Description:* Enter a description for the transaction
	- *b. Quantity:* 1
	- *c. Total amount:* Enter the GST/HST amount from the bill
	- *d. Tax:* Select "Sales Tax on Imports" from the dropdown list
	- *e. Category*: Select the GST/HST liability account used in Xero
- Ensure the totals from the "Line items" column match the totals from the "Item" column.
- Click *Close* and publish the receipt to Xero. The tax amount will be sent to Xero correctly.

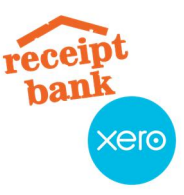

# <span id="page-20-0"></span>**Appendix A - Tax rate setup in Xero**

Below are all the Canadian tax rates by province. The tax rate names, percentages, and different components are listed, and can be used to create the rates in Xero:

| <b>Province / Territory</b><br>of purchase | <b>Tax Rate Name</b>                  | Comp.<br>#1<br><b>Name</b> | Comp.<br>#1 $\%$ | Comp.<br>#2<br><b>Name</b> | Comp.<br>$#2\%$          |
|--------------------------------------------|---------------------------------------|----------------------------|------------------|----------------------------|--------------------------|
| Alberta                                    | <b>GST</b> on Purchases               | <b>GST</b>                 | $5\%$            | $\overline{\phantom{a}}$   | $\overline{\phantom{0}}$ |
| <b>British Columbia</b>                    | GST/PST on<br>Purchases (BC)          | <b>GST</b>                 | 5%               | <b>PST</b>                 | 7%                       |
| Manitoba                                   | GST/RST on<br>Purchases (MB)          | <b>GST</b>                 | $5\%$            | <b>RST</b>                 | 8%                       |
| New Brunswick                              | <b>HST</b> on Purchases<br>(ON/NB/NL) | <b>HST</b>                 | 13%              | $\overline{\phantom{a}}$   |                          |
| Newfoundland                               | <b>HST</b> on Purchases<br>(ON/NB/NL) | <b>HST</b>                 | 13%              | $\overline{\phantom{a}}$   | L.                       |
| Nova Scotia                                | <b>HST</b> on Purchases<br>(NS)       | <b>HST</b>                 | 15%              | $\overline{\phantom{a}}$   | $\overline{\phantom{0}}$ |
| Ontario                                    | <b>HST</b> on Purchases<br>(ON/NB/NL) | <b>HST</b>                 | 13%              | L,                         |                          |
| Prince Edward Island                       | <b>HST</b> on Purchases<br>(PE)       | <b>HST</b>                 | 14%              | $\overline{\phantom{a}}$   |                          |
| Quebec                                     | GST/QST on<br>Purchases (QC)          | <b>GST</b>                 | $5\%$            | <b>QST</b>                 | 9.975%                   |
| Saskatchewan                               | GST/PST on<br>Purchases (SK)          | <b>GST</b>                 | $5\%$            | <b>PST</b>                 | 5%                       |
| Northwest Territories /<br>Yukon / Nunavut | <b>GST</b> on Purchases               | <b>GST</b>                 | $5\%$            | $\overline{\phantom{a}}$   |                          |

<span id="page-20-1"></span>**Table #1 - All rates by province** 

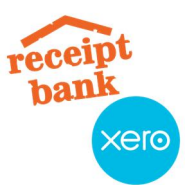

# <span id="page-21-0"></span>**Table #2 - Alternative method for dealing with provincial sales tax**

For purchases made in participating provinces (those with HST) or provinces that only charge 5% GST, GST/HST registrants can claim the full amount of the sales tax paid as an ITC. If GST/HST registrants make purchases in non-participating provinces that charge additional provincially-regulated sales taxes (PST/RST/QST) and the registrants are not registered for these provincial sales taxes, only the GST portion can be claimed as an ITC, and the provincial portion is claimed as part of the expense. To calculate only the GST amount, you can use the rates in the table below:

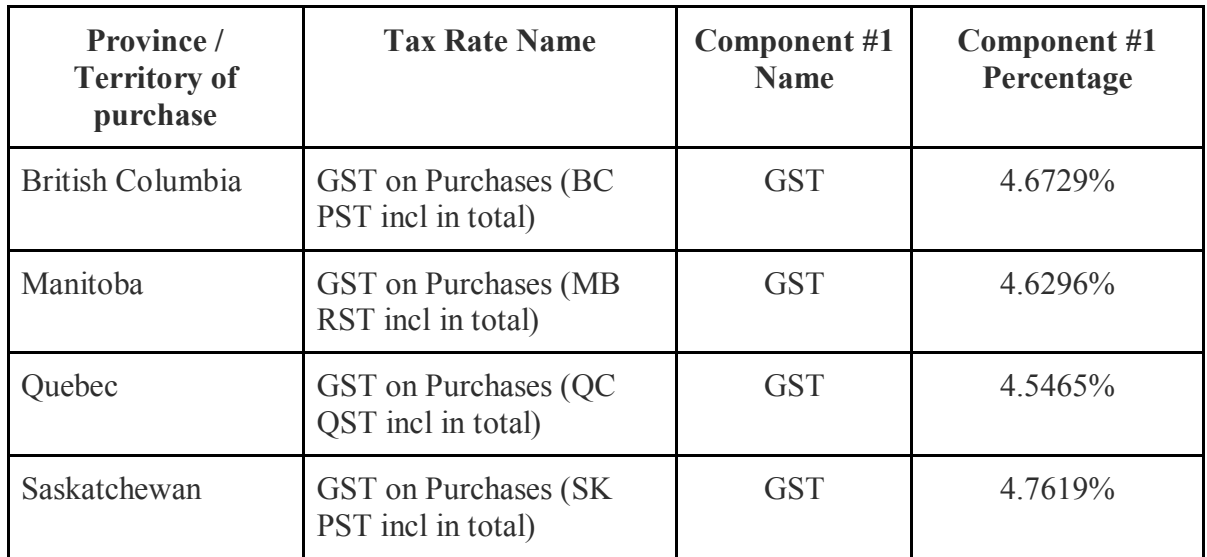

Example calculation:

A purchase totalling \$112 was made in British Columbia by a client who is not (and is not required to be) registered for BC PST. Here's a breakdown of the item:

- Total before taxes: \$100
- 5% GST: \$5
- 7% PST: \$7
- Total:  $$100 + $5 + $7 = $112$

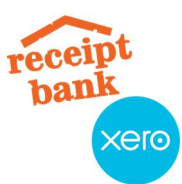

By selecting the rate from the table above in the *Tax* dropdown, Receipt Bank calculates only the GST:

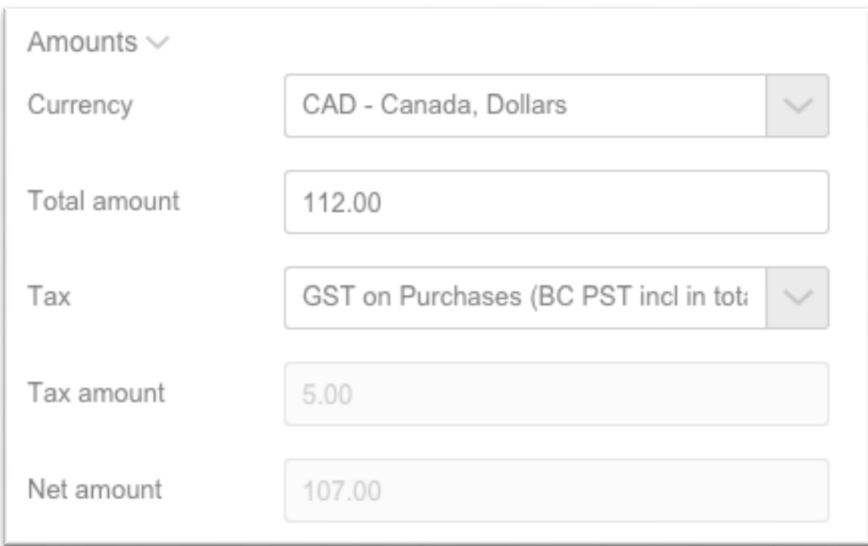